## شرح كيفية إدخال شفرة BISS ECHOLINK IBERO 5 لجهاز

في هده التدوينة سوف نشرح لكم كيفية فتح القناة الجزائرية 'National Programme 'الموجودة على قمر W7 Nilesat بشفرة BISS

1) إدهب إلى قمر W7 Nilesat تم إفتح القناة

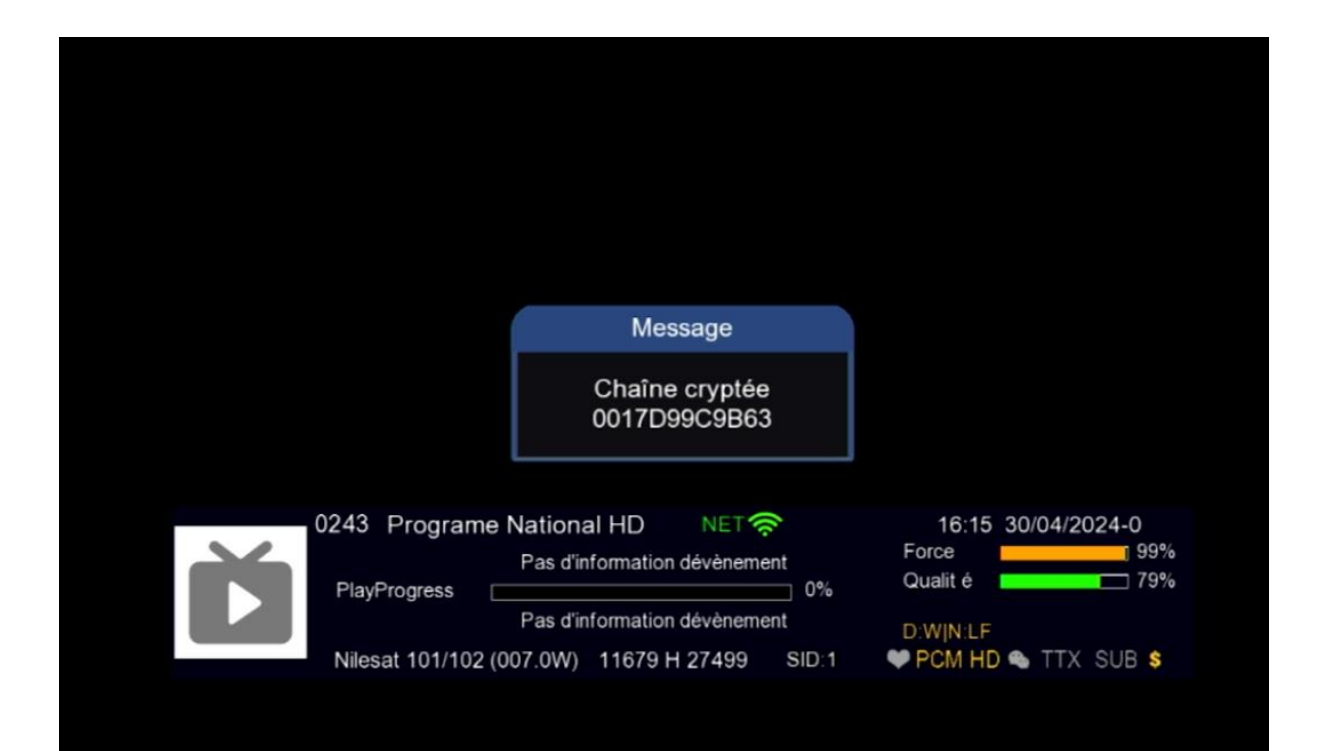

2) إضغط على الزر OK إلظهار قائمة القنوات ، تم اضغط على رقم صفر بالريموت كونترول لدخول إلى مكان شفرة BISS

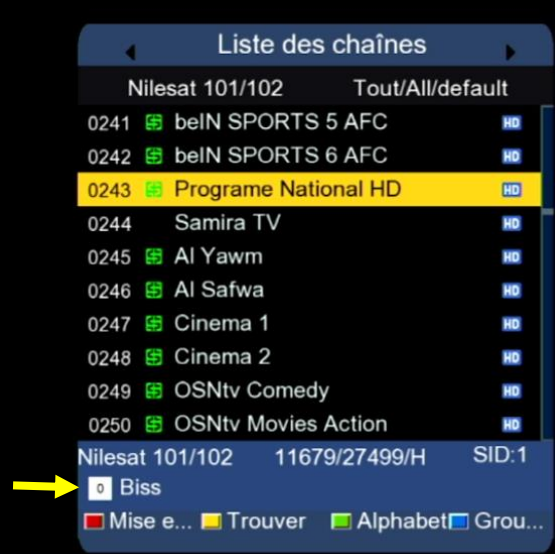

## 3) أدخل شفرة Biss الخاصة بالقناة بعد دلك إضغط على **'Confirmer'**

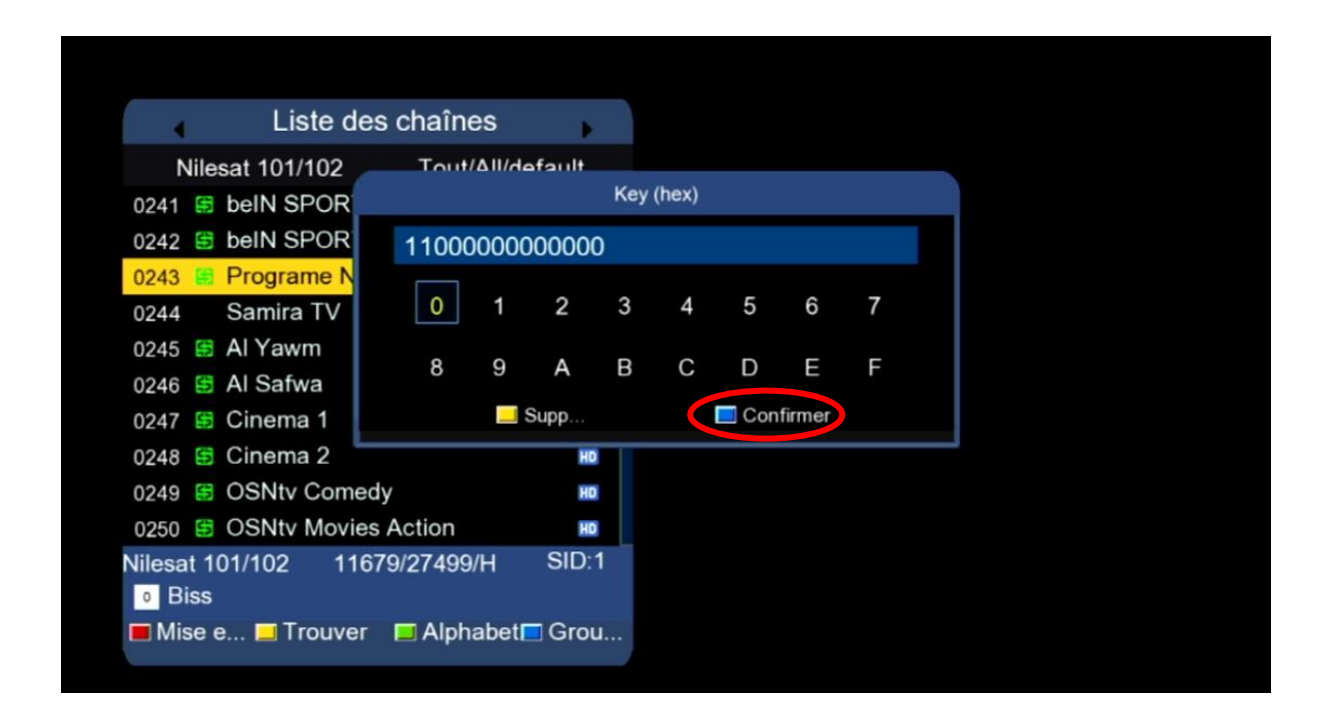

## مبروك، تم فك شفرة القناة بنجاح

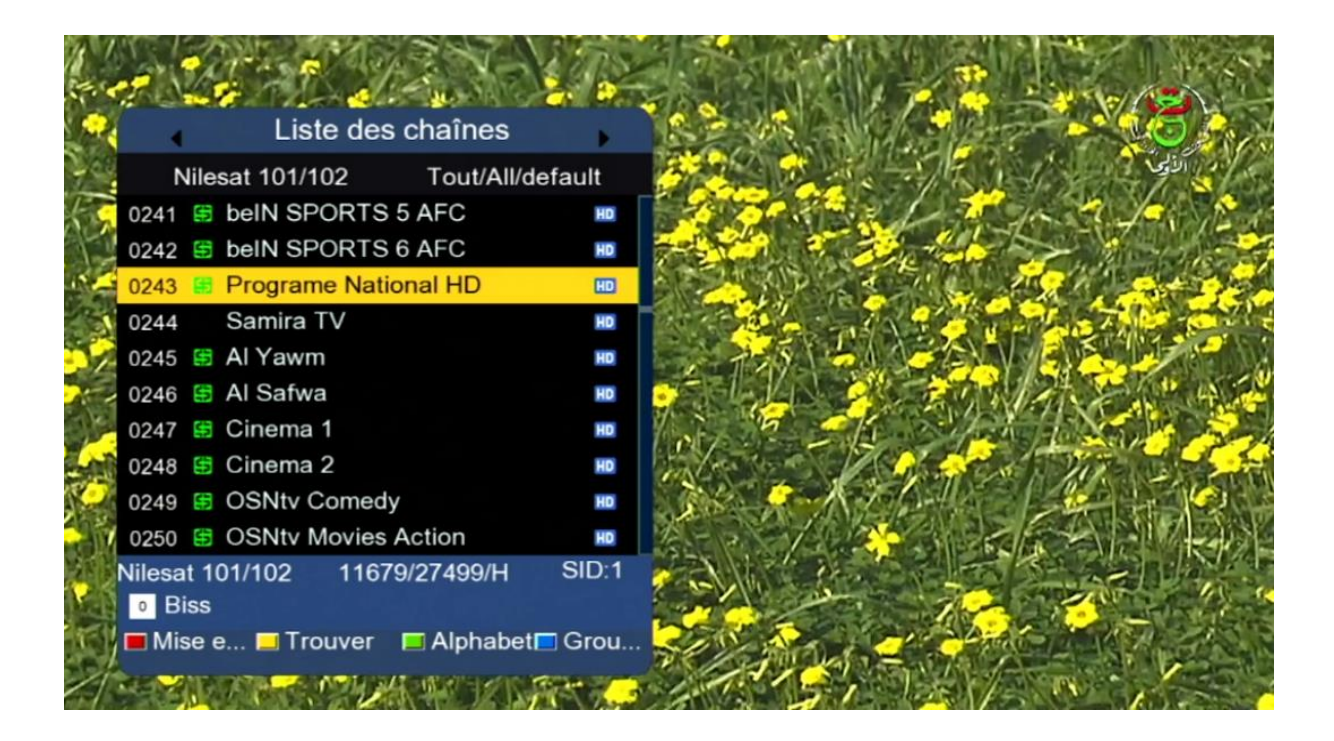

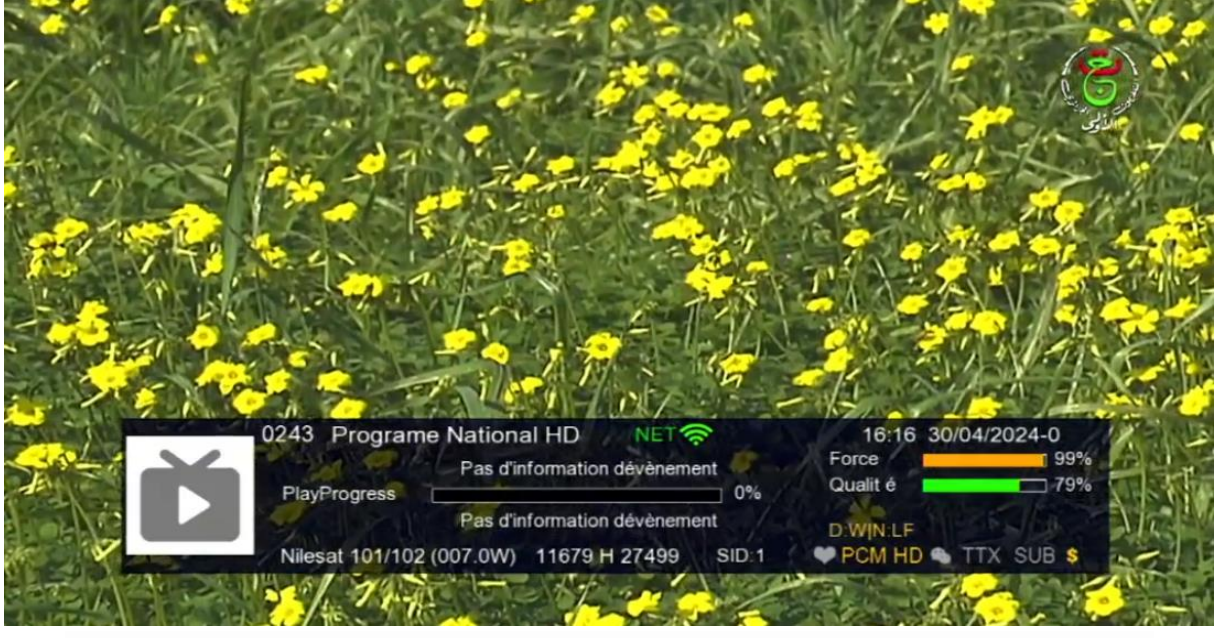

## مالحظة: إد لم تفتح معك القناة، جرب تغييرها والعودة إليها

إلى اللقاء في تدوينات أخرى بإدن الله